## Self-Service: Student Planning & Registration Process.

Step 1: Go to tsc.edu and click on MyTSC

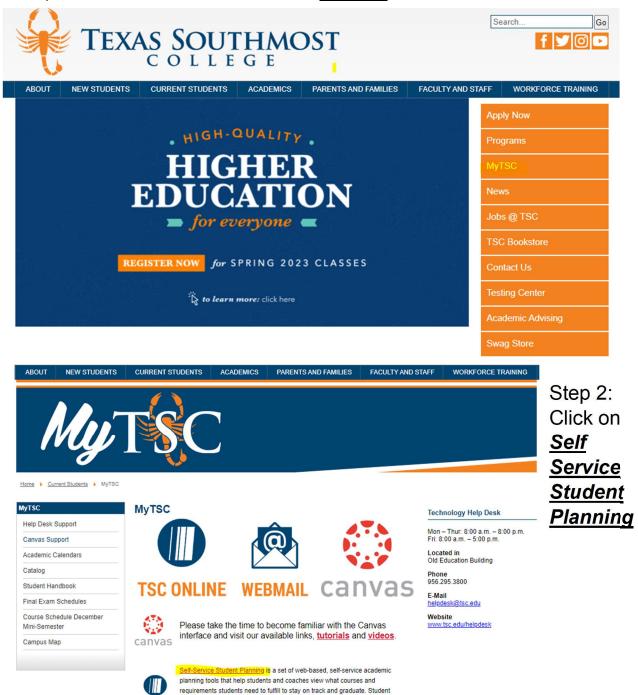

Planning is easily accessible from any mobile device, allowing students to access

TSC Online

plans and register for courses.

Step 3: Log in with your TSC credentials

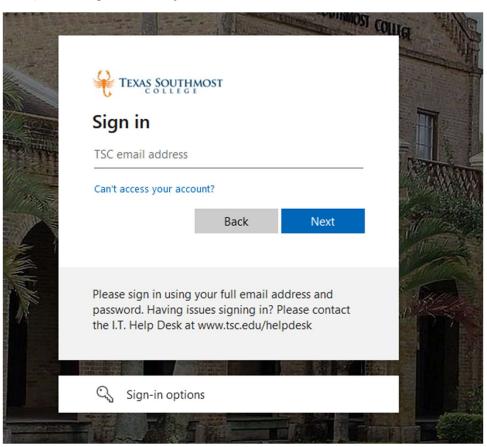

Step 4: Once in Self-Service, you have several options. Click on **Student Planning** 

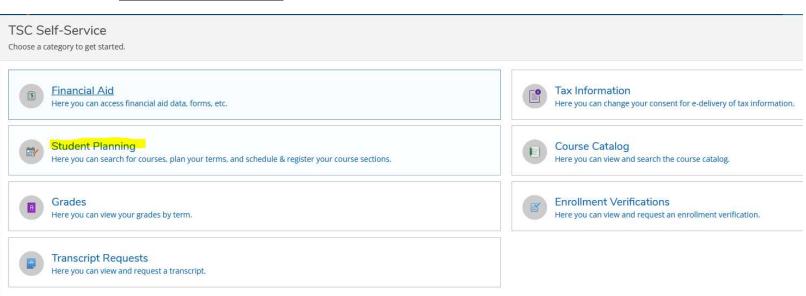

Step 5: Click option 1, "**Go to My Progress**" to view your academic progress in your degree, determine which courses are still remaining, and search for courses.

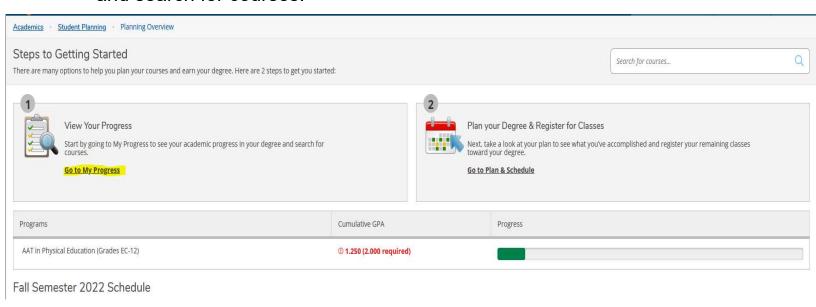

Note: The following section of the student planning tool provides a list of required courses needed to graduate from your program. As you're completing courses the "My Progress "screen will display the approximate percentage you have completed for your academic program.

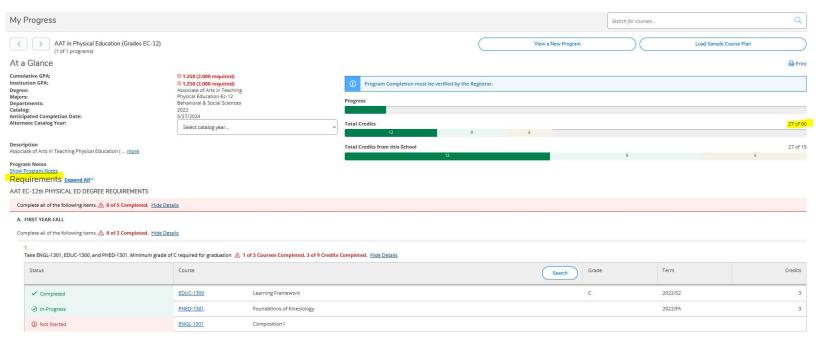

Step 6: Click on the course that you would like to plan for the upcoming semester. (EX: <u>ENGL 1301</u>) Once a course is selected click "**Add Course to Plan**"

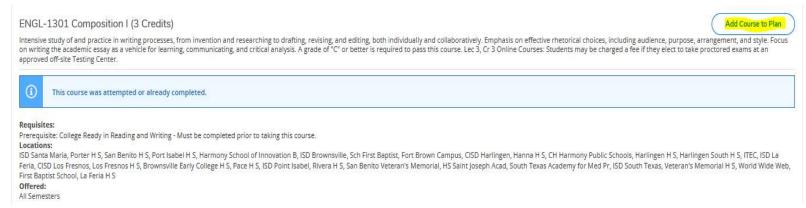

Step 7: You must "**Select a term**" that you intend to take the selected course. (EX: Spring Semester 2023) Then hit "**Add Course to Plan**." This will add the course to your timeline.

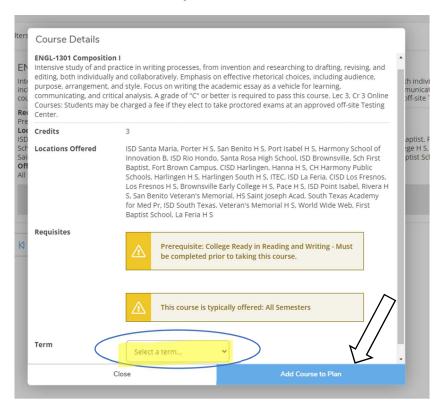

**Note:** Repeat steps 4-6 until all remaining required courses have been added to your plan.

Step 8: Proceed to <u>Timeline</u> to review your courses, your timeline can be viewed by selecting <u>Student Planning</u>, then <u>Plan and Schedule</u>, then <u>Timeline</u>.

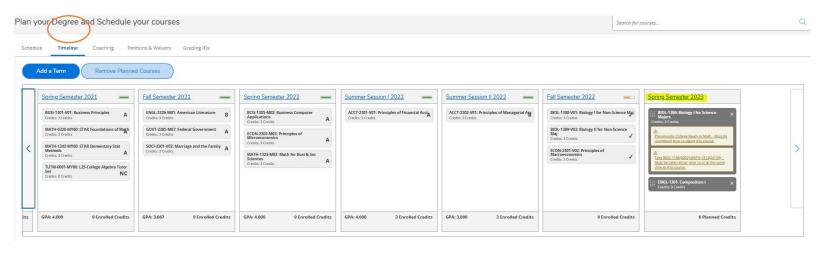

Step 9: When your planned courses are ready for review by your Coach you can send them, an email using the **Coaching** tab and let them know that you are ready for them to review your plan prior to registration.

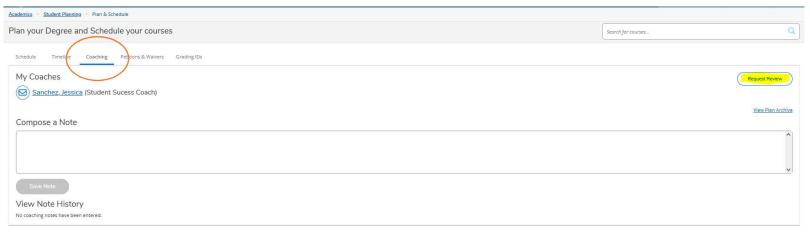

NOTE: This does not mean that you are registered for classes.

Please proceed to the next steps to determine how to plan a specific section of a course and register.

Step 1: When you go to the Student Planning overview screen, select **Plan and Schedule** or you can click on **Plan and Schedule** under the Student Planning hyperlink in the top tool bar.

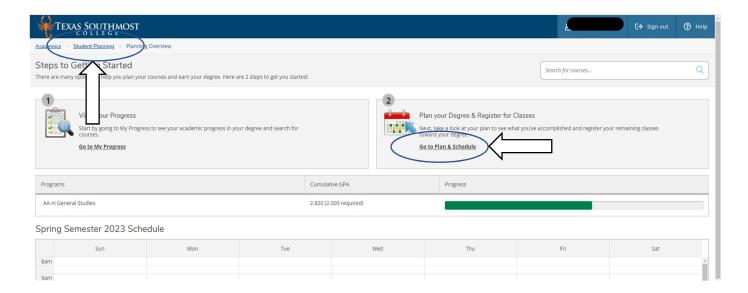

Step 2: View available course sections by clicking "View other sections." Use the drop-down arrow to see more options. You will be able to view section block lists of course date and time, available seats, and the instructor.

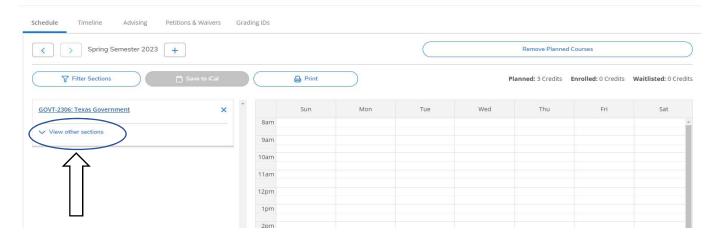

## Note: You will always have an option on the top right corner to Search for Courses.

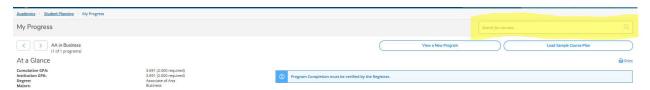

Step 3: Once you find the section you wish to register for, you can click either the box in the section list (left side), or the calendar planner (right side).

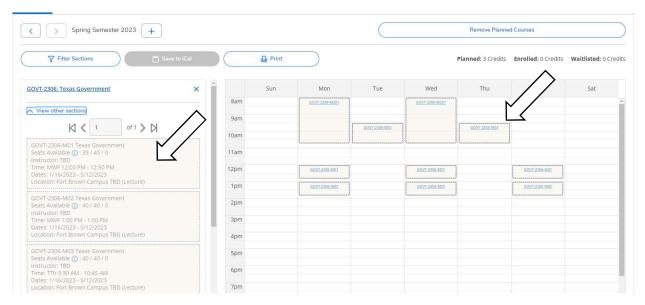

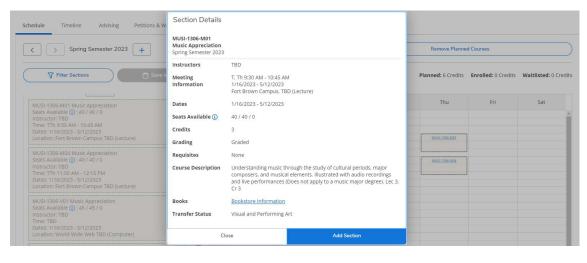

Step 4:
Once you
select the
section, a
pop-up
box will
open. Click
"Add
Section"

Step 5: Once you add the section, that course will stay on your weekly calendar so you can continue to build your schedule. The planned/selected section will show up in **YELLOW** on your (left side) marked as "planned".

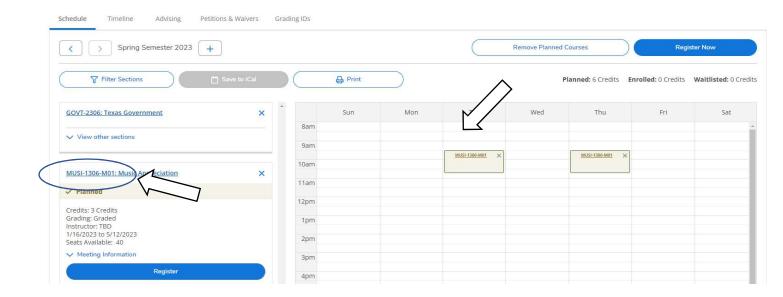

Step 6: When your planned schedule is complete, click the "Register Now" button in the top right corner. This box will turn BLUE and you will be able to click when registration is open

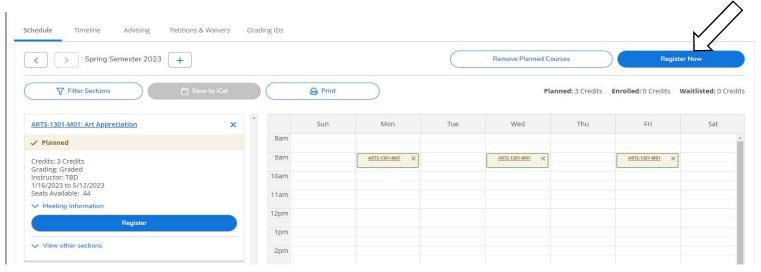

Step 7: If any of the sections remain yellow or have a red outline (meaning there are no seats available), you will need to click the circled X in that box to remove and find another section. Make sure each section you try to register for has available seats and is not full.

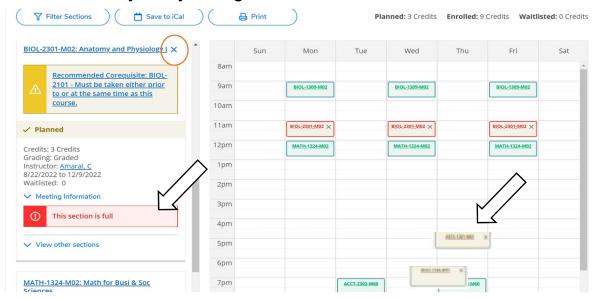

**NOTE:** Once you have chosen a section for each class, review your schedule one last time by making sure your planned courses apply to your specific program of study.

**NOTICE:** Any notifications about registration holds, business holds, or prerequisite issues will pop up in the top right corner of the screen. If this happens, you will need to contact the Enrollment Services Office at (956) 295-3640.

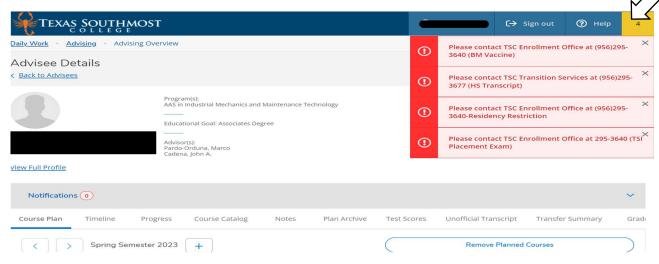